# **INSTRUCTIVO AOL**

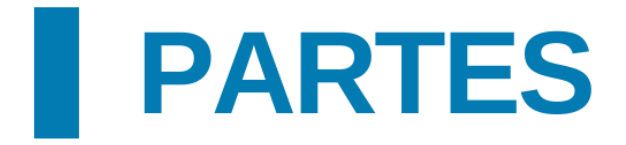

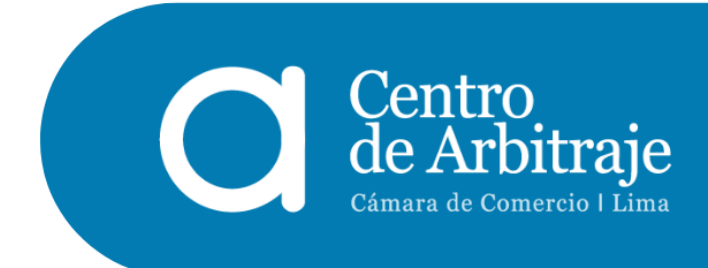

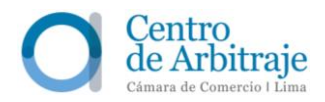

# **CONTENIDO**

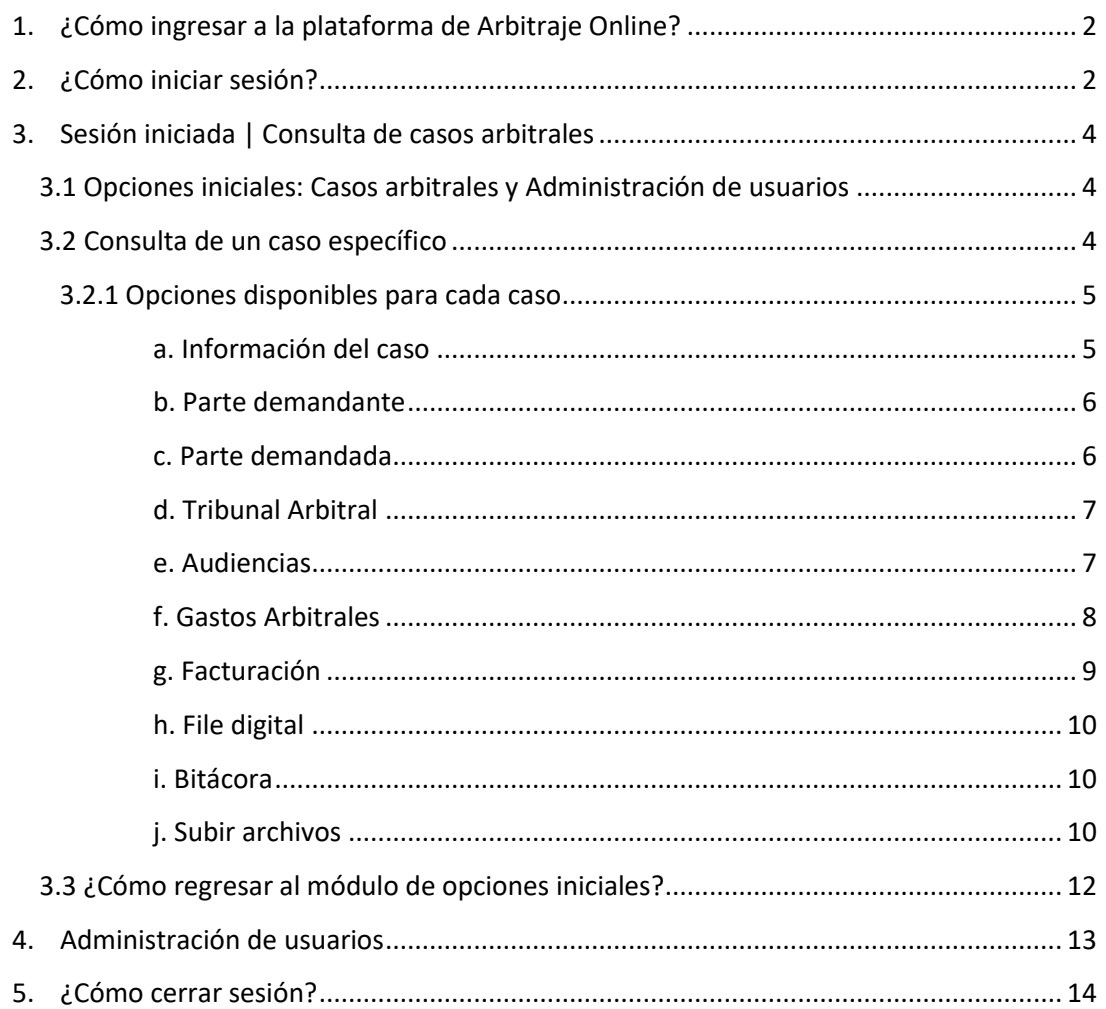

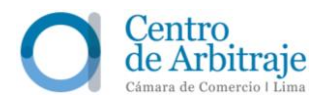

# <span id="page-2-0"></span>**1 ¿Cómo ingresar a la plataforma de Arbitraje Online?**

Los usuarios cuentan con dos opciones para ingresar a la plataforma:

- 1.1. A través del enlace:<https://www.arbitrajeccl.com.pe/arbitraje/>
- **1.2.** Al ingresar a nuestra página web: [https://www.arbitrajeccl.com.pe/,](https://www.arbitrajeccl.com.pe/) dando clic en la pestaña "Arbitraje online", ubicada en la parte superior derecha de una barra celeste, y seguidamente dando clic en la pestaña "AOL".

#### <span id="page-2-1"></span>**2 ¿Cómo iniciar sesión?**

La plataforma cuenta con tres opciones. Las partes deben acceder a través de la primera opción ("Partes"). Deben ingresar el número de caso, número de usuario y, posteriormente, la contraseña.

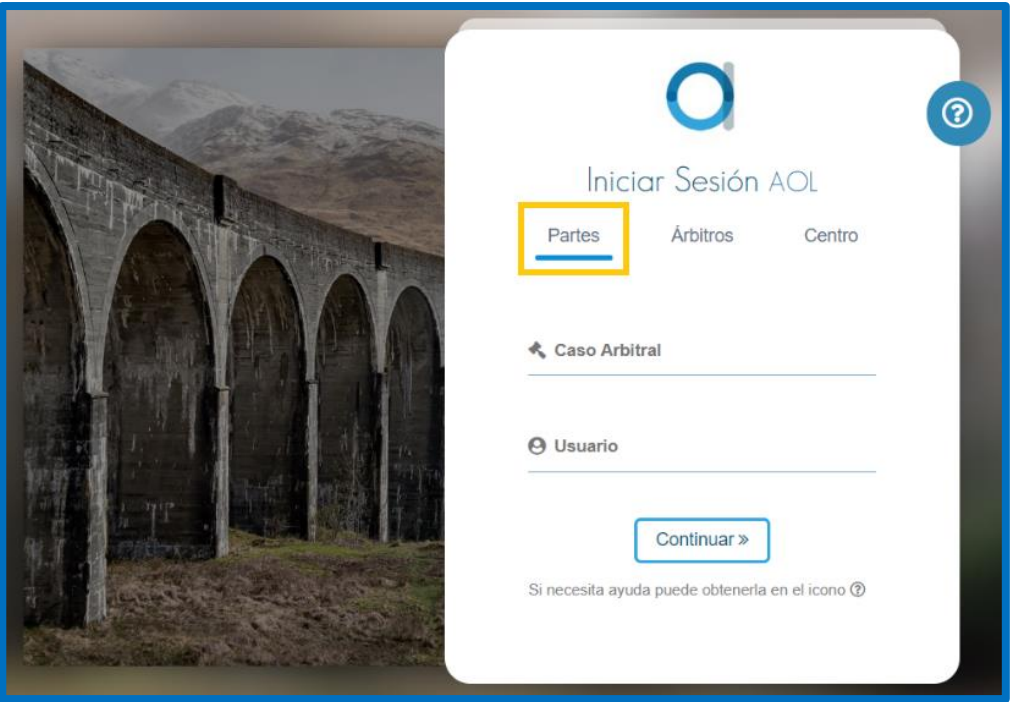

Las partes reciben el número de su caso en la primera comunicación remitida por la Secretaría Arbitral.

En los arbitrajes iniciados a partir del 2016, el número de caso contiene siempre cuatro dígitos, luego el año en el que se presentó la solicitud de arbitraje y finalmente la sigla CCL (Ejm.: Caso Arbitral N° 0020-2022-CCL).

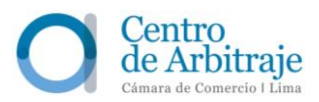

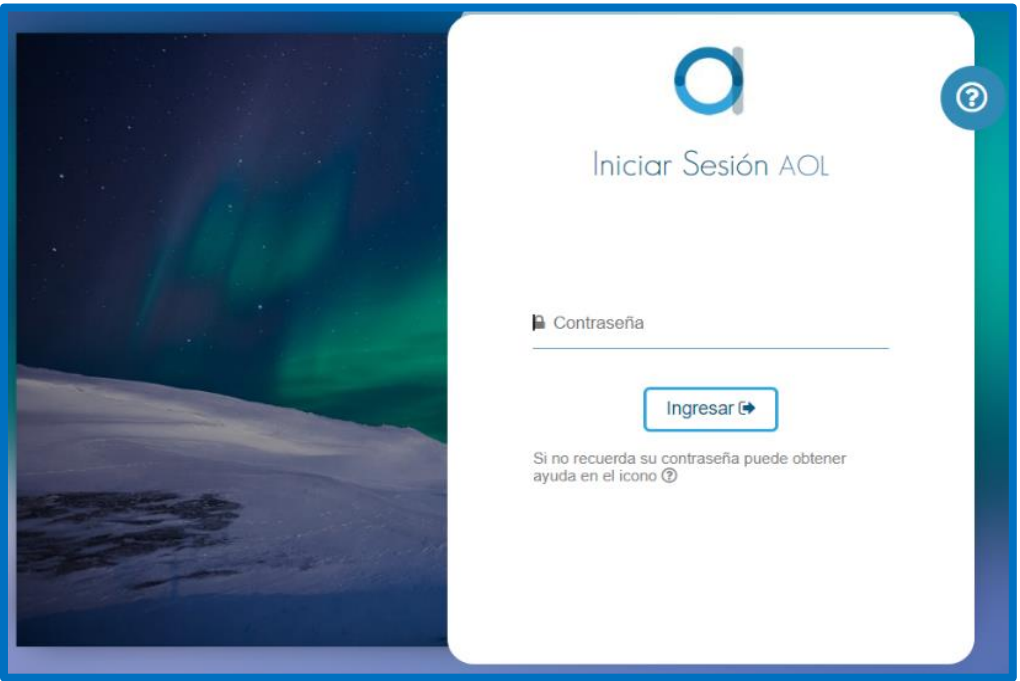

El número de usuario y la contraseña para ingresar a la plataforma de Arbitraje Online son remitidos por el Centro de forma automática a las direcciones electrónicas señaladas por las partes en sus escritos de solicitud de arbitraje y respuesta, inmediatamente después de la primera comunicación remitida por la Secretaría Arbitral. La contraseña puede ser reestablecida en cualquier momento, a pedido de las partes.

En caso de pérdida de las credenciales o de algún inconveniente con el acceso, en la parte superior derecha de la plataforma, las partes tienen a su disposición la opción " $?$ ", en el que encuentran los datos de contacto para solicitar asistencia.

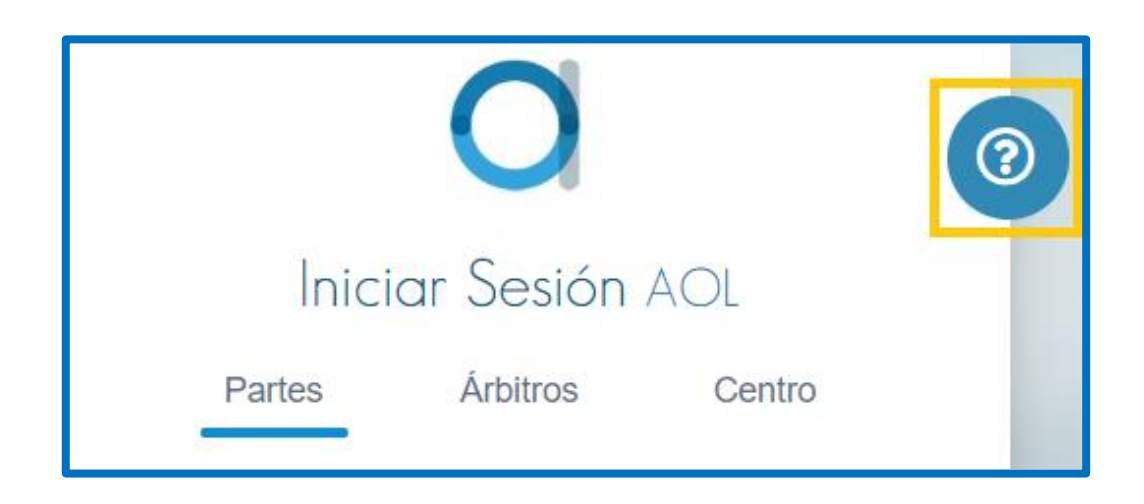

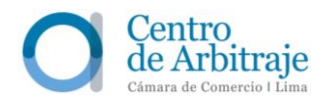

#### <span id="page-4-0"></span>**3 Sesión iniciada | Consulta de casos arbitrales**

#### <span id="page-4-1"></span>**3.1 Opciones iniciales: Casos arbitrales y Administración de usuarios**

- **3.1.1.** Al iniciar sesión, las partes acceden al listado de los casos arbitrales en los que participan y al panel de "Administración de Usuarios", en el que encuentran los datos generales del caso: Número de caso – Fecha de petición / Demandante / Demandado / Secretario / Tribunal / Estado del caso.
- **3.1.2.** Para acceder a la información de un caso específico, las partes deben ingresar el número del caso o algún detalle específico del mismo (por ejemplo, el nombre de una de las partes o de uno de los árbitros) en el recuadro superior izquierdo:

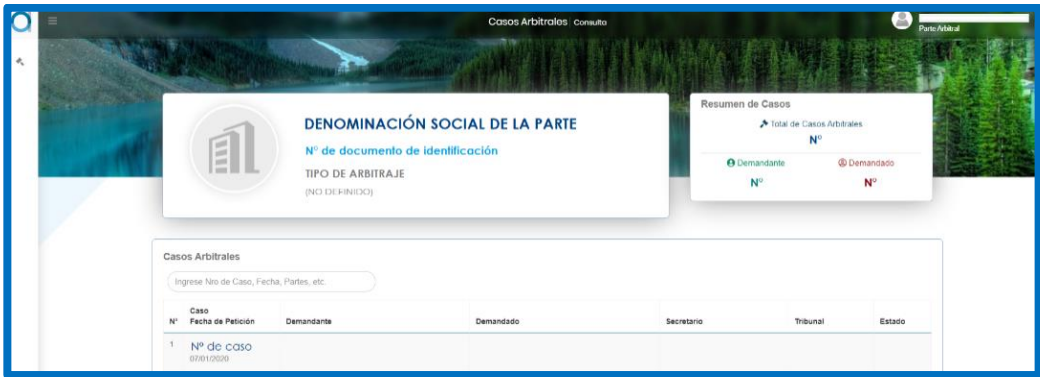

#### <span id="page-4-2"></span>**3.2 Consulta de un caso específico**

Para revisar la información de un caso específico, las partes deben dar clic a la barra con el número del caso arbitral correspondiente:

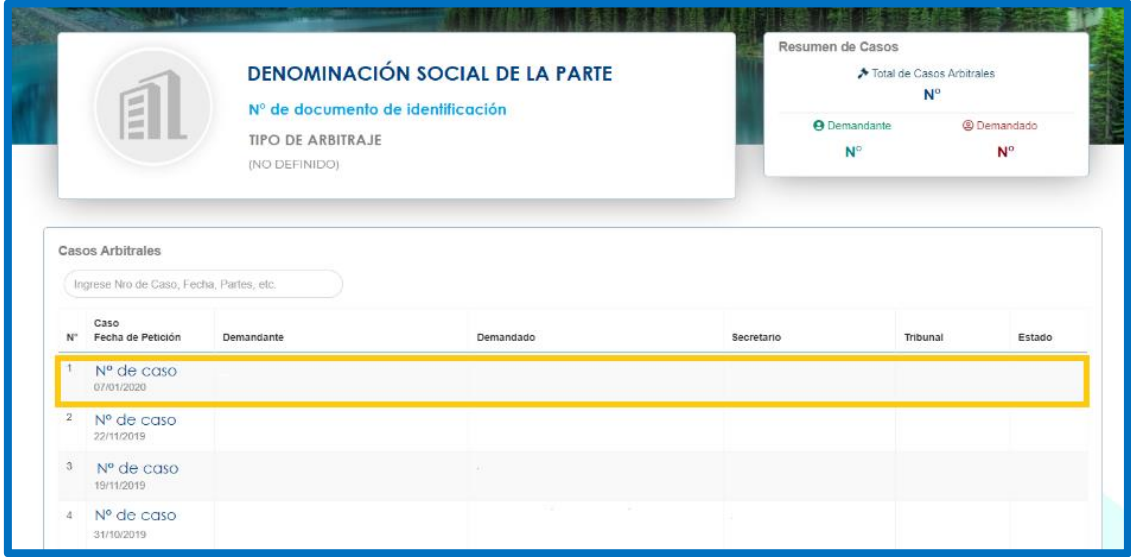

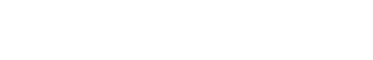

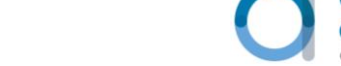

Luego, se muestra los datos más importantes del caso: Clase de arbitraje (de derecho o de conciencia) / Tipo y valor de la cuantía (determinada, indeterminada o mixta) / Tipo de caso (institucional o ad hoc) / Fecha de ingreso (fecha de presentación de la solicitud de arbitraje) / Tipo de proceso / Ley aplicable / Tres íconos correspondientes a las Reglas IBA aplicables al caso (Conflicto de Intereses, Práctica de Prueba y Representación de Parte)./ Estado / Tipo de arbitraje (nacional o internacional) / Tipo de tribunal (tribunal colegiado o árbitro único) / Etapa.

En el extremo derecho, aparece la foto y el nombre del secretario arbitral encargado del caso.

Los detalles del caso se encuentran en la siguiente barra:

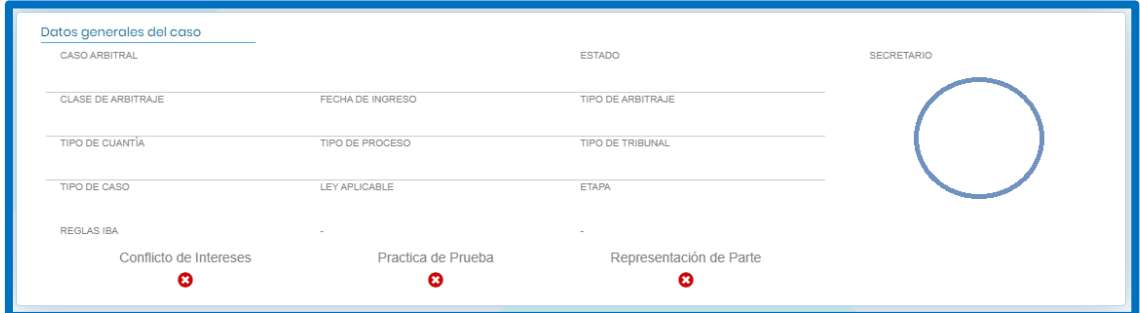

# <span id="page-5-0"></span>**3.2.1 Opciones disponibles para cada caso**

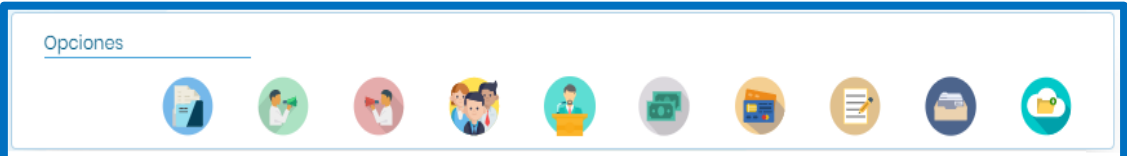

#### **a. Información del caso**

**INSTRUCTIVO AOL | PARTES**

- <span id="page-5-1"></span>Datos del caso: Tipo de contrato / Contrato(s) / Observación.
- Partes: Datos de la parte demandante (Nombre o denominación / Número de documento de identidad) / Datos de la parte demandada (Nombre o denominación / Número de documento de identidad).
- Tribunal Arbitral: Datos del árbitro (Nombre / Número de documento de identidad) / Datos de designación (Designado por / Tipo / Fecha de designación).

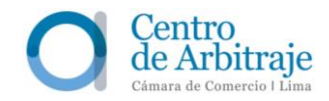

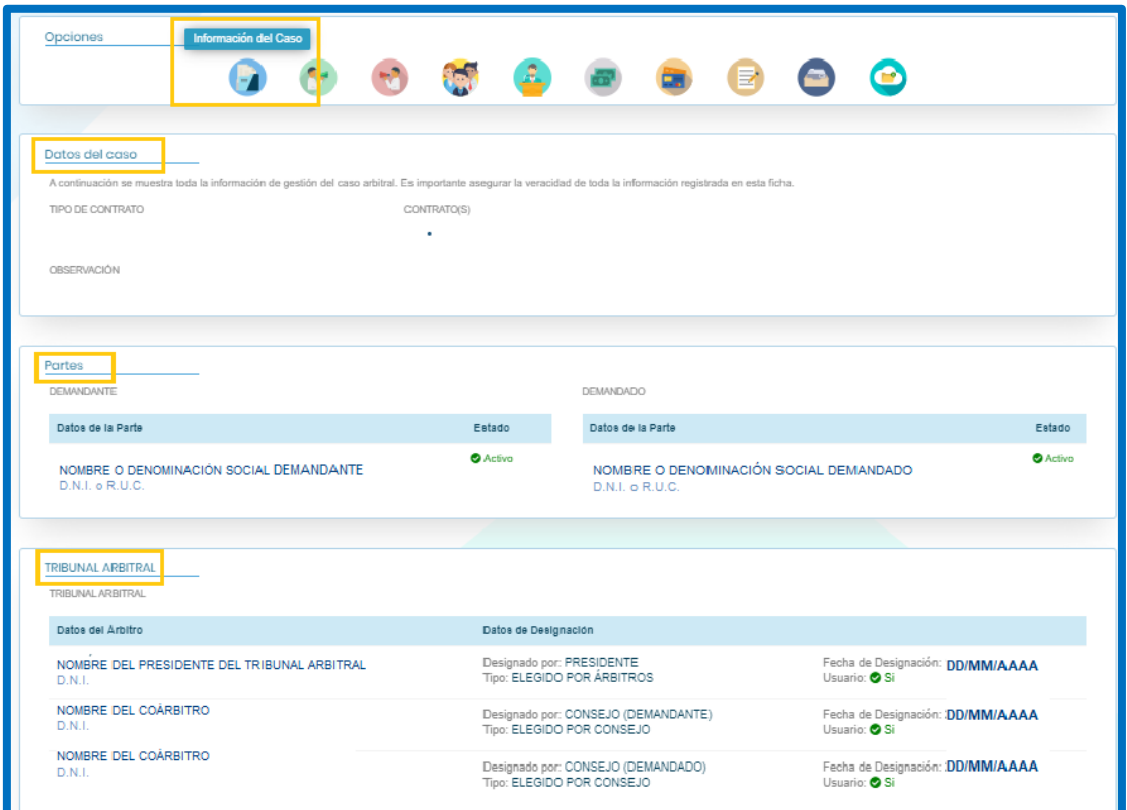

#### <span id="page-6-0"></span>**b. Parte demandante**

Datos del demandante: Nombre o denominación / Número de documento de identidad.

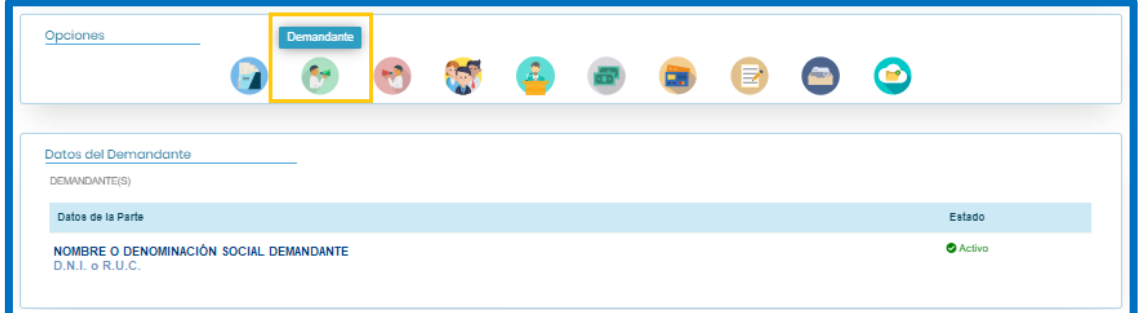

#### <span id="page-6-1"></span>**c. Parte demandada**

Datos del demandado: Nombre o denominación / Número de documento de identidad.

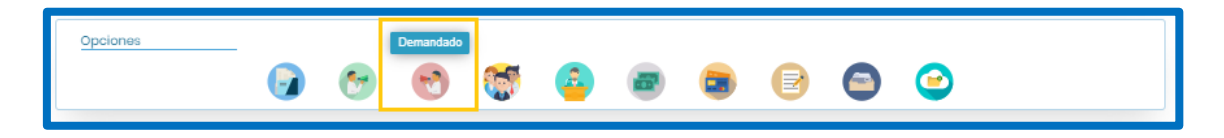

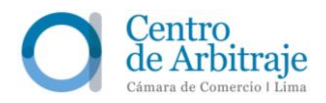

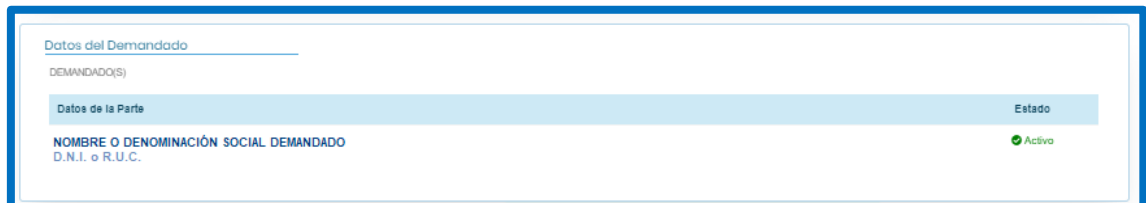

# <span id="page-7-0"></span>**d. Tribunal Arbitral**

Datos del árbitro: Nombre / Número de documento de identidad / Datos de designación (Designado como Presidente o árbitro de la parte demandante o demandada / Designación efectuada por los árbitros de parte, las partes o el Consejo Superior de Arbitraje / Fecha de designación).

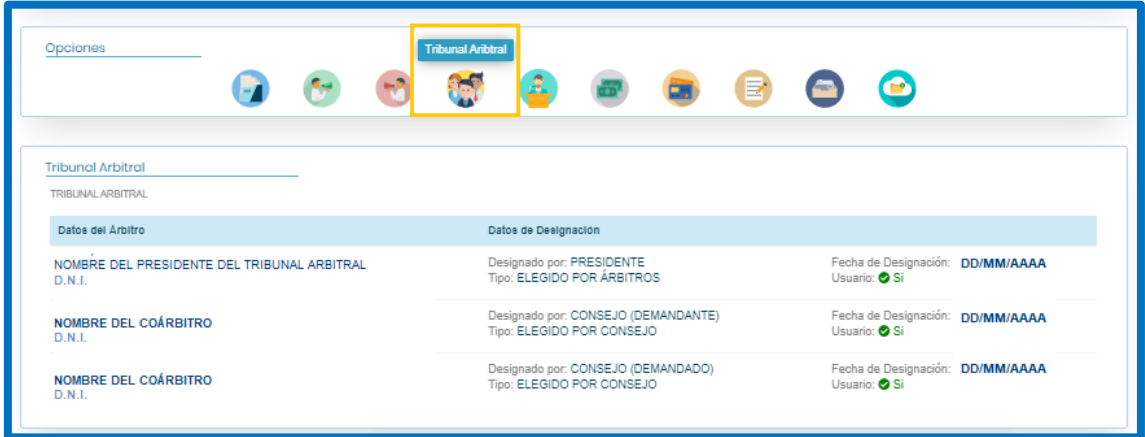

#### <span id="page-7-1"></span>**e. Audiencias**

En esta sección, aparece un recuadro emergente, en el cual se visualizan los siguientes datos: Tipo de Sesión (Tipo de Audiencia) / Fecha / Hora / Estado / Asistentes / Sala / Documentos (ícono en PDF para descargar el acta de la audiencia, en caso las partes hayan considerado oportuno que se redacte la misma) / Enlace del video.

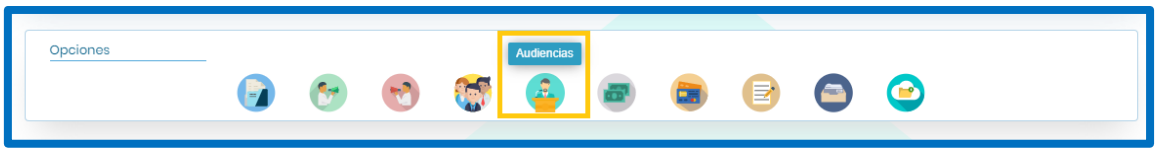

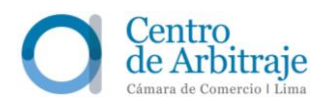

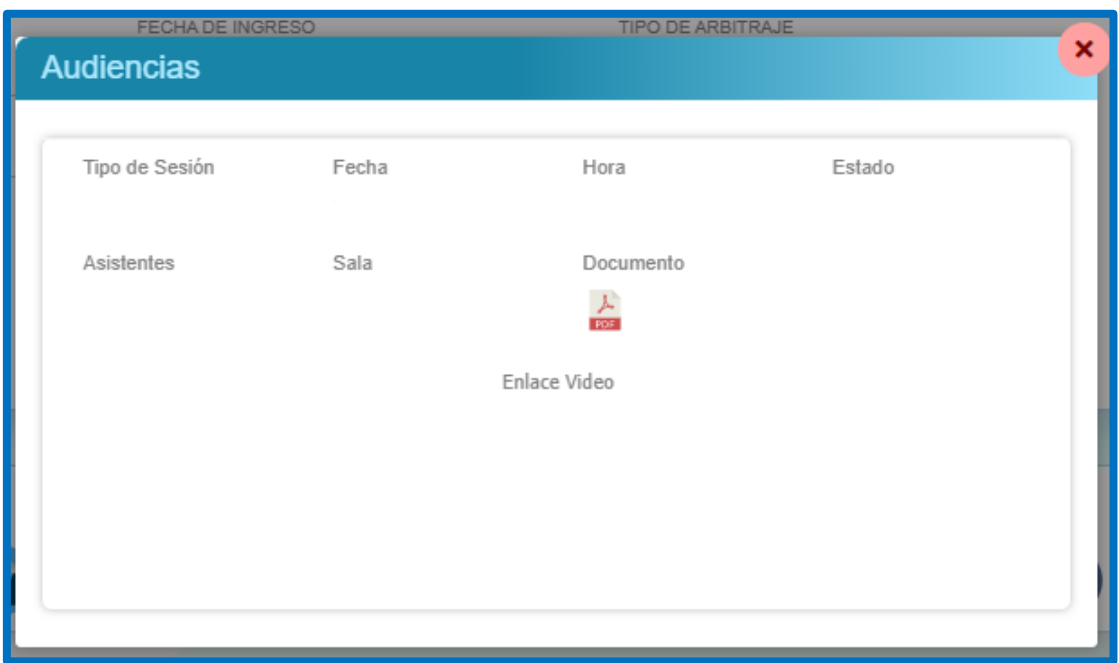

#### <span id="page-8-0"></span>**f. Gastos Arbitrales**

Se muestra información de las liquidaciones de gastos arbitrales efectuadas por el Centro. (Fecha de registro / Concepto de la liquidación / Tribunal / Moneda / Cuantía / Monto de los gastos administrativos / Monto de los honorarios del tribunal arbitral).

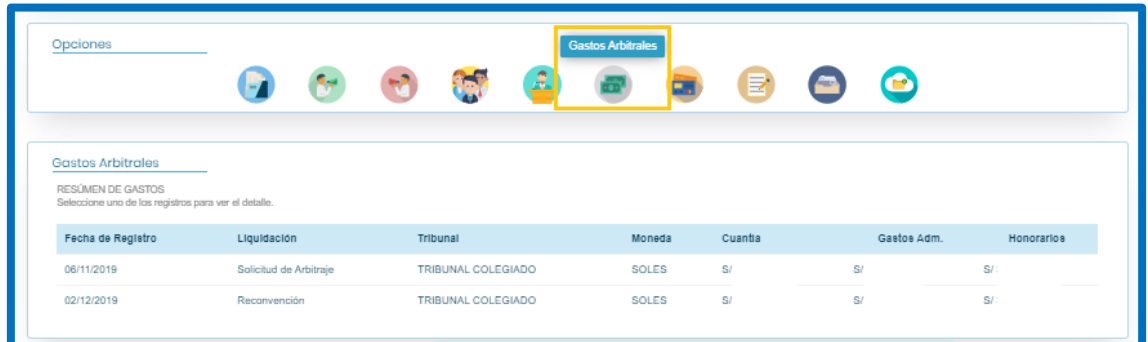

Al seleccionar uno de los registros, se observa el detalle de la liquidación:

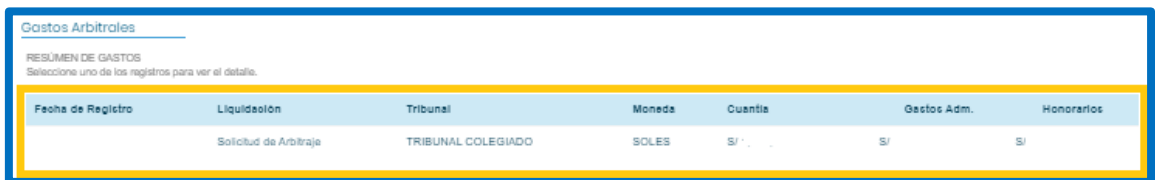

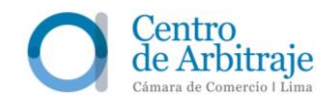

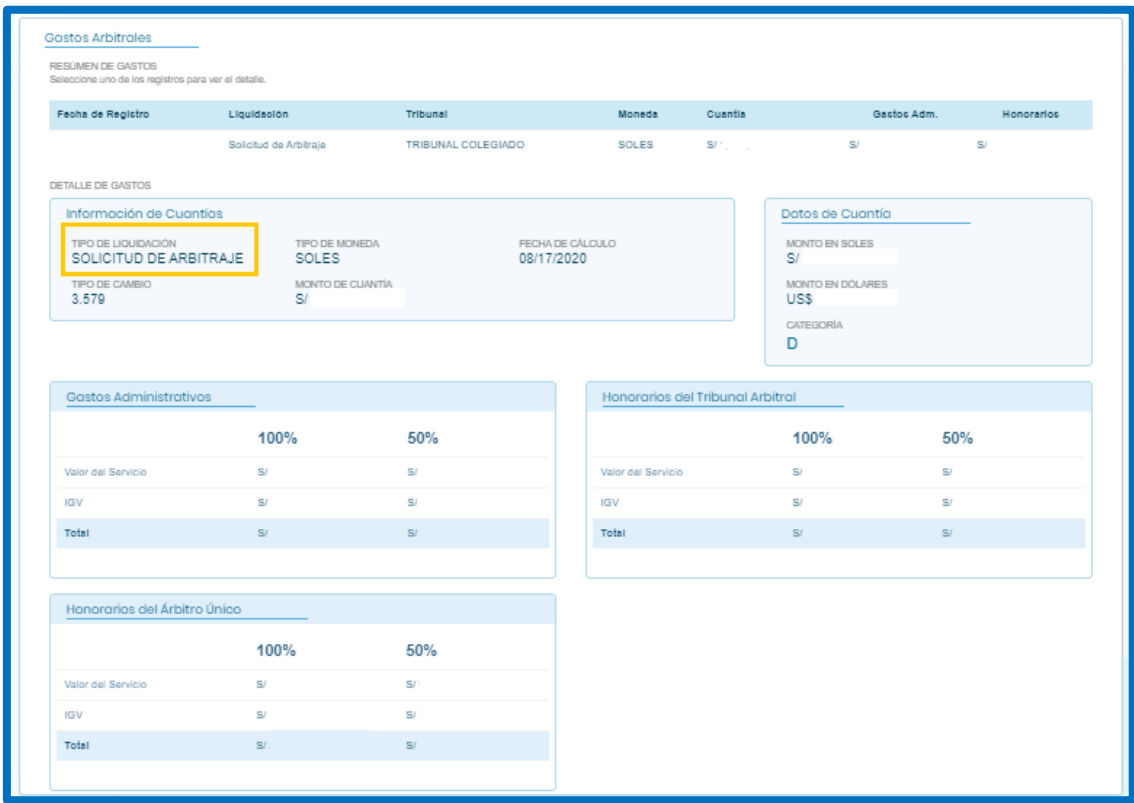

# <span id="page-9-0"></span>**g. Facturación**

Se muestra la información de la facturación por concepto de gastos arbitrales.

En caso las partes necesiten asistencia al respecto, se indican los datos de contacto del personal encargado.

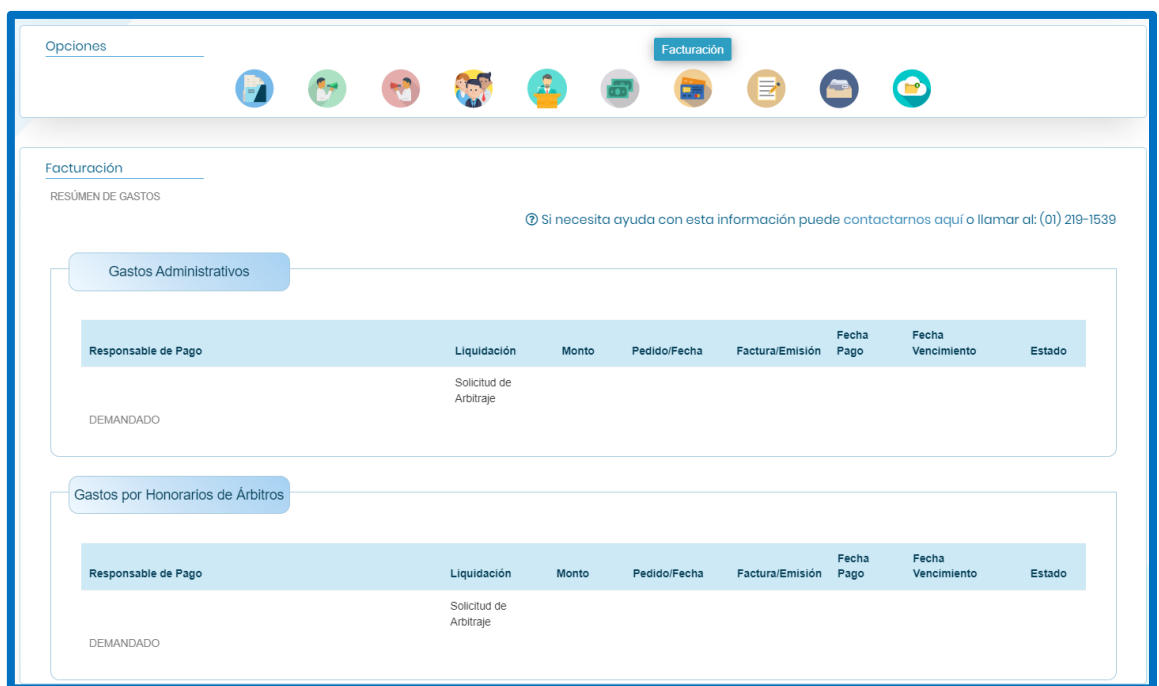

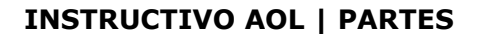

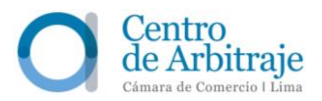

#### <span id="page-10-0"></span>**h. File digital**

En esta sección, las partes pueden descargar, en archivo PDF, el contrato o contratos y sus adendas, la cláusula arbitral, las resoluciones emitidas por el Consejo Superior de Arbitraje, el laudo o laudos, y las decisiones que resuelven las solicitudes formuladas contra el laudo.

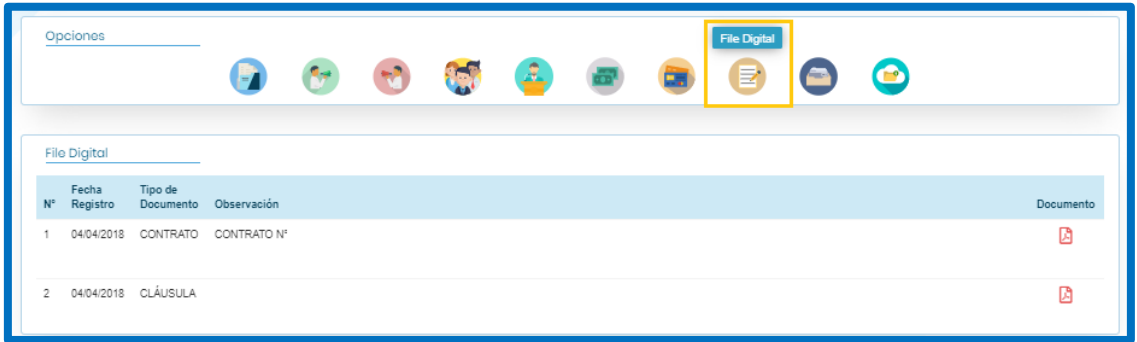

#### <span id="page-10-1"></span>**i. Bitácora**

Se accede a las actuaciones arbitrales del caso, las cuales se encuentran ordenadas cronológicamente. Se pueden descargar escritos, comunicaciones, resoluciones u órdenes procesales del Tribunal Arbitral y actas de las audiencias.

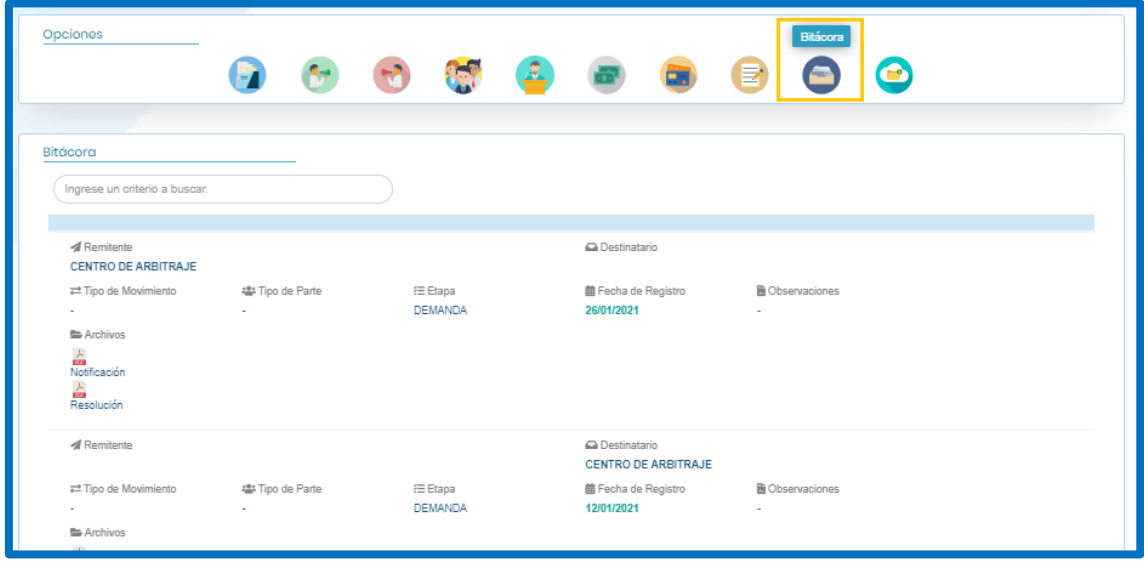

# <span id="page-10-2"></span>**j. Subir archivos**

En esta sección, las partes pueden cargar, en formatos Word o PDF, los escritos y anexos que desean presentar en el arbitraje (límite de 50 MB).

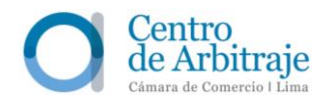

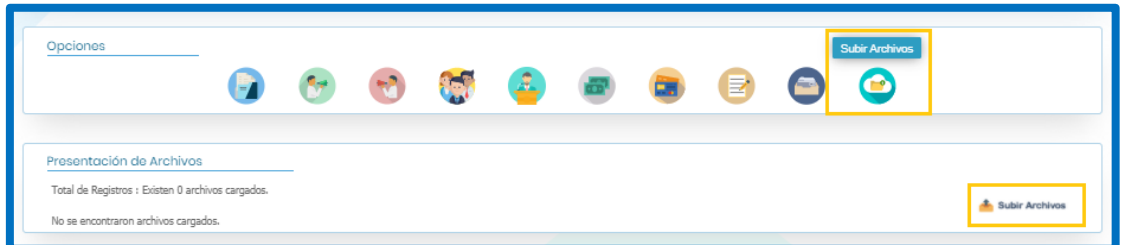

Al dar clic en la opción "Subir Archivos", aparece una ventana emergente con las opciones de notificación y visualización, pudiendo elegir que el archivo sea visible para todos los participantes del arbitraje u oculto (Por ejemplo, tratándose de solicitud de medidas cautelares *inaudita pars*). Elegida la opción deseada, debe darse clic en la flecha inferior con la opción "continuar":

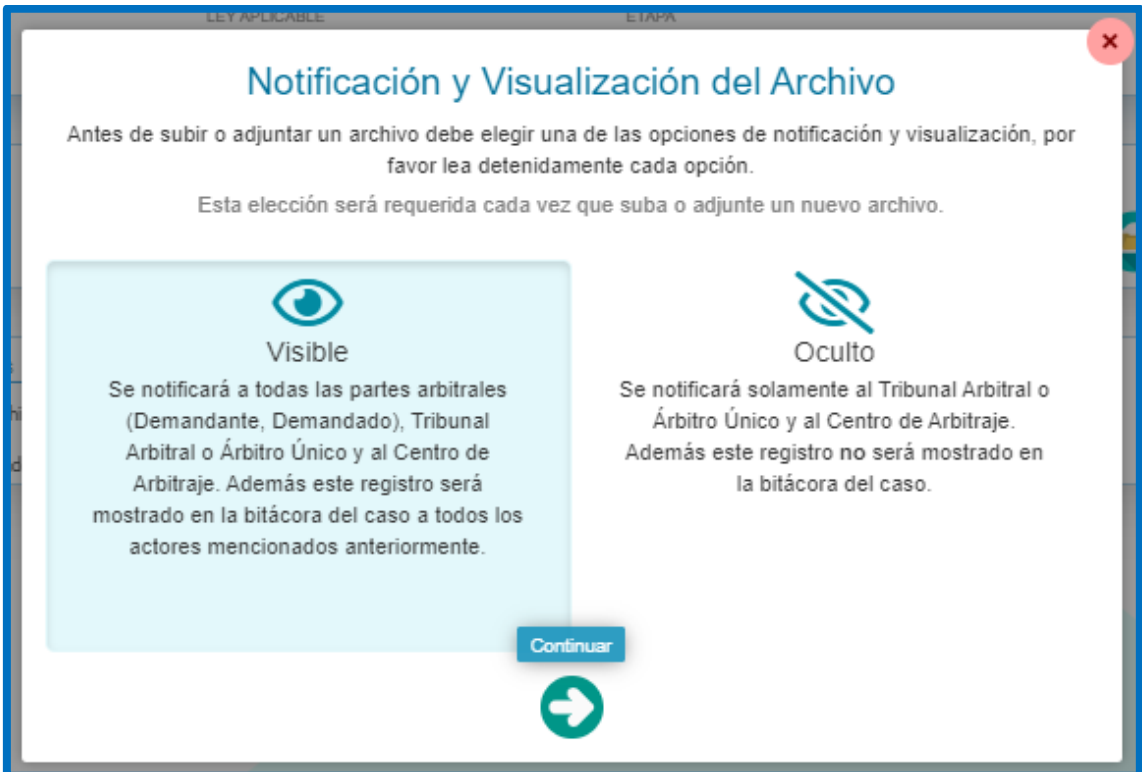

Luego, aparece una ventana emergente que permite seleccionar el tipo de archivo que se desea cargar. Se debe elegir el tipo de archivo y seleccionar el documento.

Una vez seleccionado el documento, aparece el nombre del archivo y se debe dar clic en la opción (1) "Subir Archivos".

En caso el escrito que se desee cargar exceda el límite de 50 MB, se podrá cargar en la plataforma a través de una dirección de almacenamiento externo como <sup>6</sup> Google Drive, ▲ OneDrive, ♥ Dropbox, entre otros, debiéndose colocar el nombre del archivo y el enlace y dar clic en la opción "Guardar enlace".

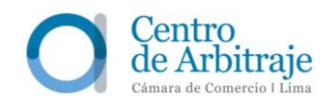

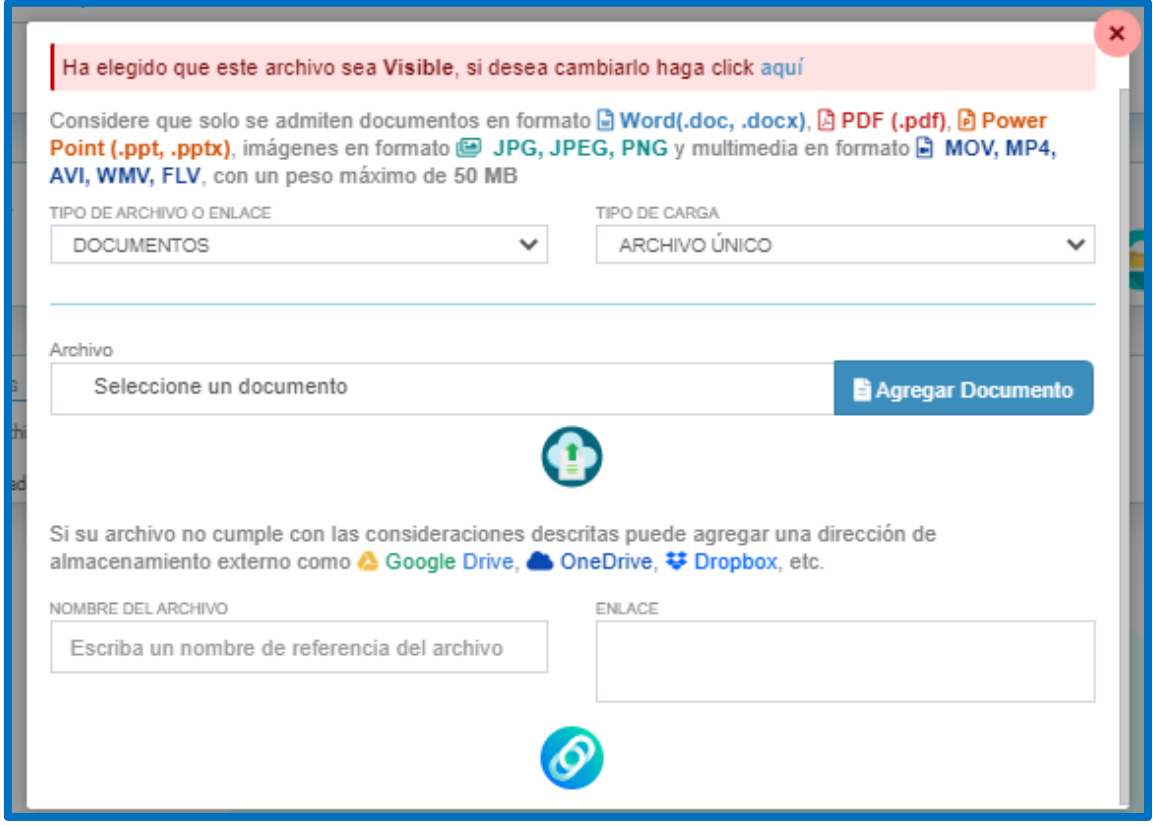

Cabe precisar que la carga de archivos a través de la plataforma Arbitraje Online sustituye la presentación de documentos a través de la mesa de partes presencial o mediante correo electrónico.

Al momento de efectuar la carga de un escrito a través de la plataforma de Arbitraje Online, el sistema genera un aviso automático de "Notificación de carga de archivo" que es remitido inmediatamente a las partes, árbitros y a la secretaría arbitral a los correos electrónicos autorizados para dichos efectos. A partir de ese momento, el archivo se encuentra disponible para su descarga a través de la Bitácora del caso situada en la plataforma de Arbitraje Online.

Las partes deben asegurarse de contar con el usuario y contraseña que les permita ingresar a la plataforma virtual.

#### <span id="page-12-0"></span>**3.3 ¿Cómo regresar al módulo de opciones iniciales?**

Existen dos opciones:

- **3.3.1** Dar clic directamente al logo del Centro "O", ubicado en la parte superior izquierda del menú principal; o
- **3.3.2** Dar clic a la opción que se encuentra debajo del logo del Centro "O", la cual abre la opción correspondiente para la consulta de los casos arbitrales registrados.

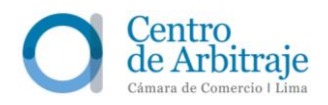

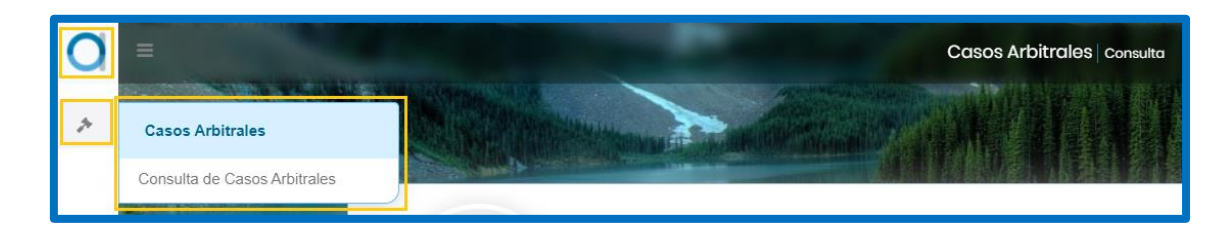

#### <span id="page-13-0"></span>**4 Administración de usuarios**

Al iniciar sesión, debajo de la lista de casos arbitrales, aparece un cuadro con los datos correspondientes al número de usuario, la identificación del usuario, contraseña y fecha de creación.

En caso las partes deseen permitir que un usuario adicional acceda a su cuenta, pueden generar nuevas credenciales de acceso, dando clic en el recuadro "Registra nuevo acceso" ubicado en la parte superior derecha.

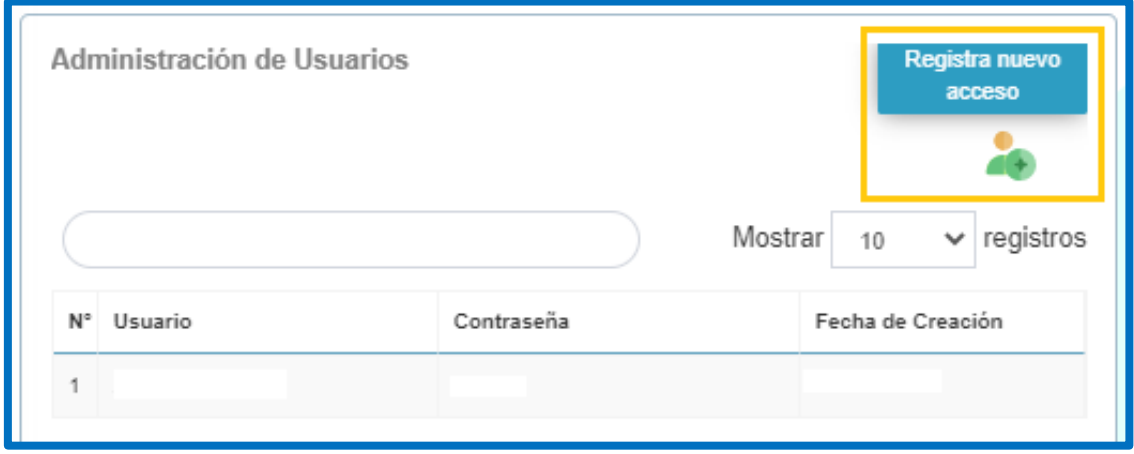

Para el registro respectivo, las partes deben seguir los siguientes pasos:

**1.** Ingresar una contraseña para crear el nuevo usuario.

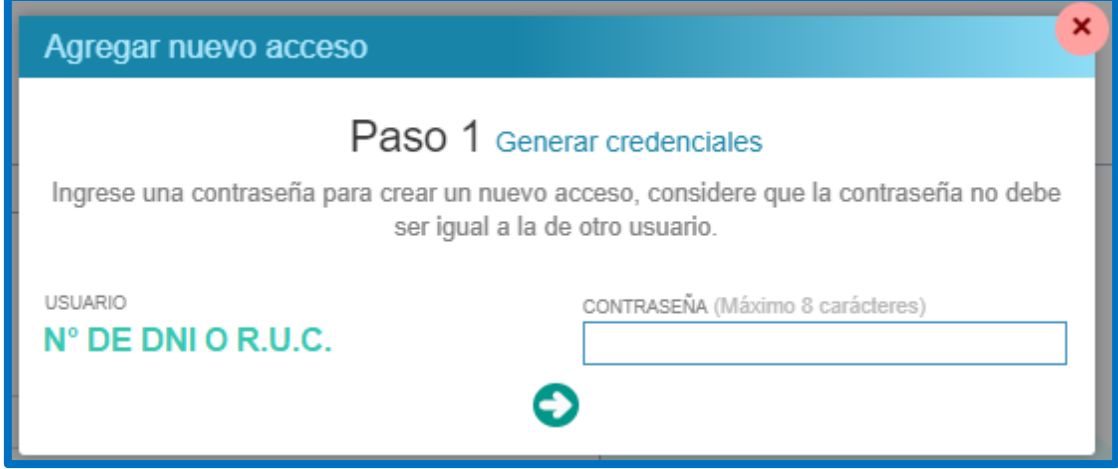

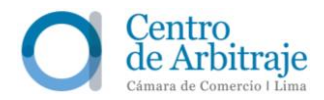

**2.** Seleccionar los casos a los que tendrá acceso el nuevo usuario.

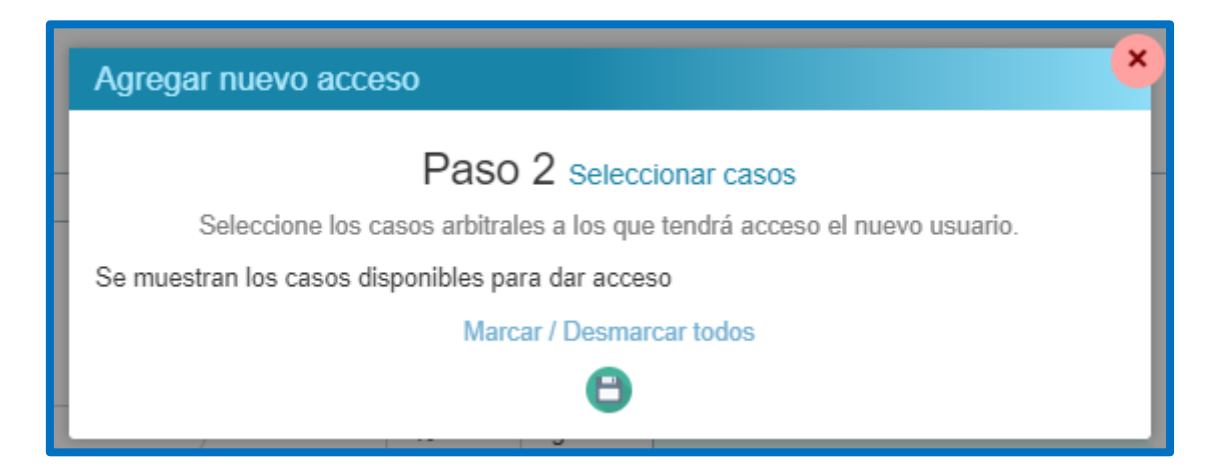

**3.** Dar clic en el ícono "Guardar cambios":

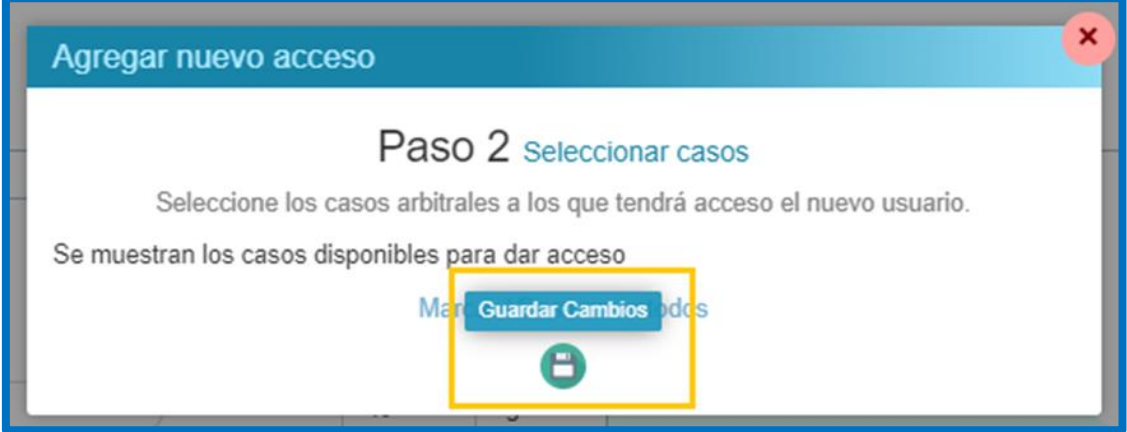

#### <span id="page-14-0"></span>**5 ¿Cómo cerrar sesión?**

- **5.1.** Dar clic en el nombre o denominación de la parte, ubicado en la parte superior derecha. Aparece un botón rojo de "Cerrar sesión", el cual debe ser seleccionado.
- **5.2.** En caso de cerrar la ventana sin antes haber cerrado sesión, la sesión permanece activa por un tiempo determinado.

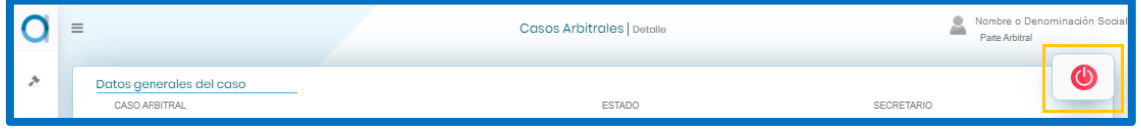